New York City College of Technology The City University of New York Department of Architectural Technology

**ARCH 3609** Integrated Software in the Architectural Office

# **Part I. PANELING TOOLS**

**01. "Target" Surface creation** Create a surface of interest for one of your elements.

**02. Point Grids**

To "panelize" the surface (Step **01. "Target" Surface creation**) you will first need to create point grids. Use the surface/s created in step **01** and experiment with different grid options.

Go to **Paneling Tools > Create Paneling Grid > Surface Domain Number** and select your surface.

Go to **Paneling Tools > Create Paneling Grid >Surface Domain Variable** and create a grid based on curve attractor.

Go to **Paneling Tools > Create Paneling Grid >Surface Domain Variable** and create a grid based on point attractor.

Indicate all these different options with dots text

#### **03. Custom 3d Object**

- Take one or more of your architectural elements studies and make sure that is one polysurface (join if needed). If you choose a study / outcome of your boolean operations with a boxy containment delete the boundaries: Use the **extractSrf** command to extract unwanted surfaces. **Join** the surfaces you want to keep in one polysurface. You may find that your polysurface is "inside-out" – use the **dir** command to flip the surface normals:

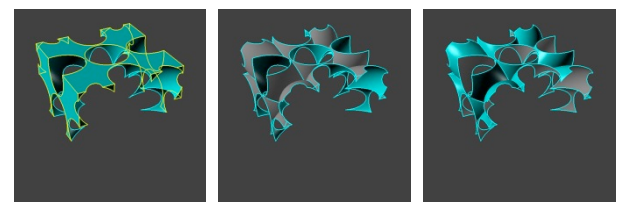

### **04. 3D Paneling from grid**

Select one of the grids and surface experiments from step **02**.

Go to **Paneling Tools > Grid Utility> Offset Points** and offset your points with distance method Fixed.

To populate the point grids with your **Custom 3d Object**, go to **Paneling Tools > Paneling from Grid >Panel Custom 3d**.

When you are asked for 2 bounding surfaces press Enter for none.

When you are asked to select objects do not select your entire polysurface array – just select one polysurface.

Rhino will preview the adjacencies of the panelling, then press Enter to accept.

Go to **Paneling Tools > Paneling from Grid >Panel Custom 3d Variable** and experiment

more with attractor points or curves and more than one Population Polysurfaces.

### **Apply paneling to your bustling vacancy project.**

Use rhino\_paneling tools (or other commands that will result in repetition) to create 9 more

New York City College of Technology The City University of New York Department of Architectural Technology

# **ARCH 3609** Integrated Software in the Architectural Office

elements studies (3 per element). Experiment also with 2d Paneling till you end up in interesting elements compositions.

- I**llustrate axonometric (isometric or oblique planar) diagrams** of the above Rhino studies as you have been doing so far.

- Create **Vray Rhino Renderings** of eye level perspective CRITICAL views for these studies. Do not forget the renderings should convey spatial characteristics of your studies.

### **Tutorials**

Uploaded on blackboard under tutorials: **Rhino\_Panelling Tools Introduction, 2D, 3D, & Rhino\_Flow along surface** http://vimeo.com/41750189, http://vimeo.com/41746439, http://vimeo.com/41824236

## **Part II. CITY DATA**

Read once again carefully the Bustling Vacancy Project uploaded on Blackboard under Contents / Integration Project\_Bustling Vacancy / Integration Project Description. We are gradually moving towards the second part of the project (Data Analysis). R**esearch and select the** two maps you will be working with and bring them in class next week as a group. Look carefully at the following data resources. You will ultimately assemble and visualize patterns of noise, circulation, city behaviors, programmatic uses etc.:

Noise: water fountains, fire houses, traffic, etc.

Circulation: metro entrances, traffic etc.

Visual patterns: buildings set back, urban walls façade patterning, solid/void, height restrictions etc. Behavioral patterns: entertainment, consumerism, culture, universities, urban density, city growth.

#### **Resources:**

google maps

https://nycopendata.socrata.com/

http://nyc.pediacities.com/Nycpedia

wirednewyork forum: http://wirednewyork.com/forum/

Find **references** on Blackboard under Contents / Integration Project \_ Bustling Vacancy / Mapping References\_Pattern Generation.

#### **Read:**

http://www.thehumanitarianspace.com/ http://www.6under60.com/category/almere/urban\_patterns-almere/ http://vimeo.com/42757418

# **SUBMISSION**

Due Date: 2:00 pm Friday, March 14th. Please upload on blackboard as group:

**01.** Two selected city data maps (any file format is acceptable).

**02.** Rhino file/s with the latest 9 elements studies.

**02.** A pdf file with of the above studies Illustrated.

**03.** A Pdf file of your Bustling Vacancy Studies in the given Indesign Template, 22"by36" updated with all 10 studies per element (axo diagrams and vray renderings) as well as the selected city data maps placed accordingly.